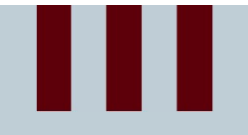

#### Introduction to Micro:bit

CODERS CS Team **<HECODERS>** 

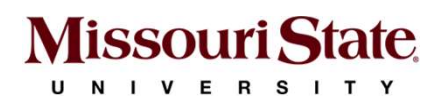

# **III**<br>Introduction to Micro:bit<br>Introduction to Micro:bit

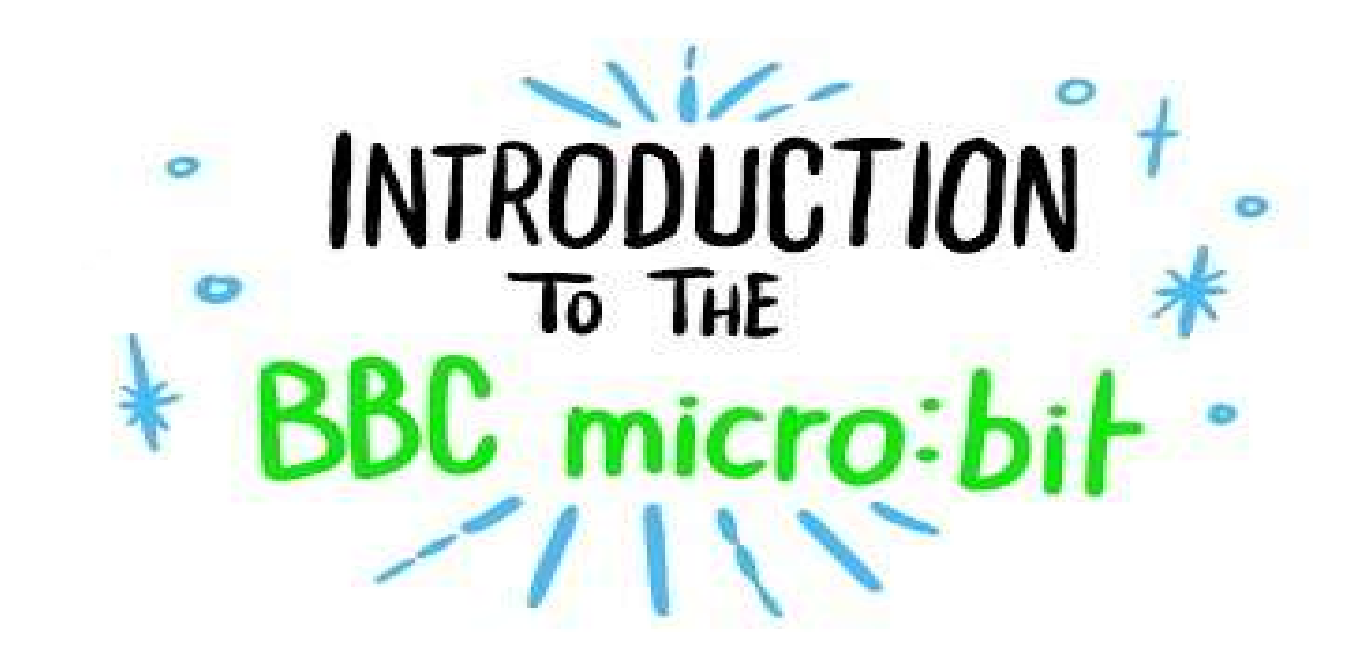

https://microbit.org/

Ignition ON

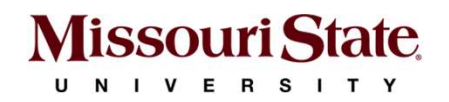

#### Ш Unpacking the Micro:bit

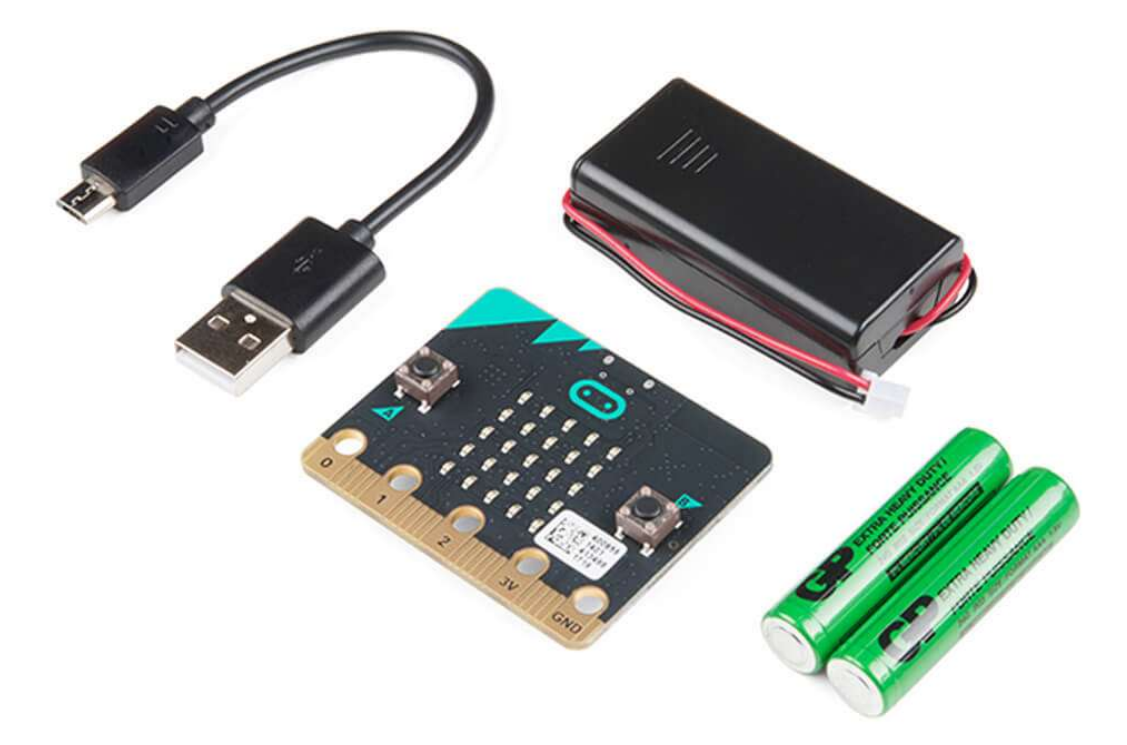

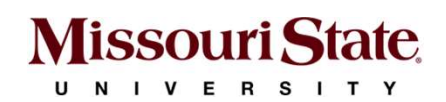

# **III**<br>Micro:bit Components and Capabilities

- LED Display
- Speaker
- Buttons
- Microphone
- Accelerometer
- Compass
- Temperature Sensor
- Light Sensor
- Touch Sensor
- Radio

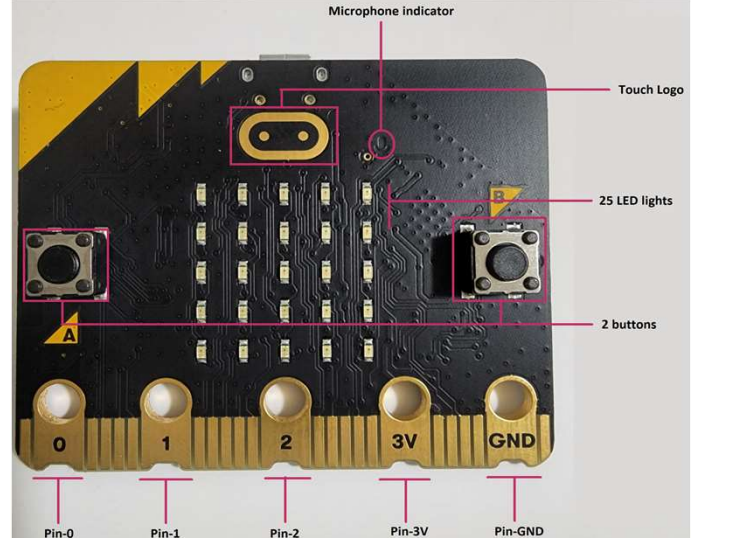

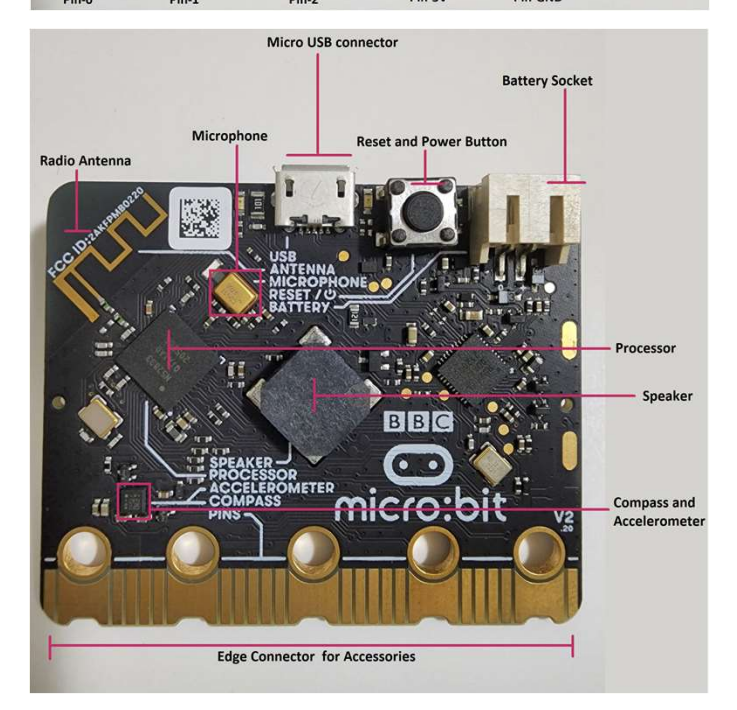

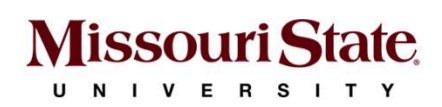

### Connecting to the Micro:bit **Connecting to the N<br>
Connect micro:bit to a computer directly to<br>
1. Plug small connector of micro-<br>
USB cable into the micro:bit<br>
USB connector. Connect ing to the Middle Connect microchot to a computer directly using<br>
2. Plug USB type A connector into an open USB port on the computer. Connecting to the Micro:bit**<br>Connect micro:bit to a computer directly using a USB-A to micro-USB cable.<br>A Repart of the conductions of the conductions of the conductions of the conductions of the conductions of the conduc

- USB cable into the micro:bit USB connector.
- an open USB port on the computer.

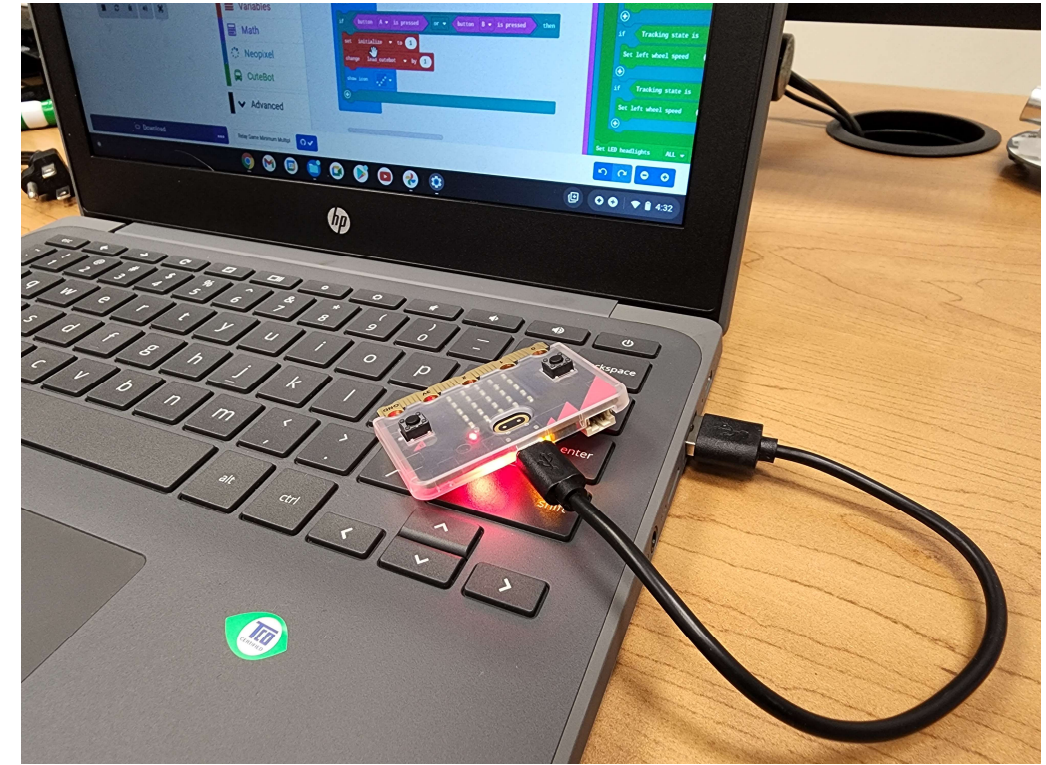

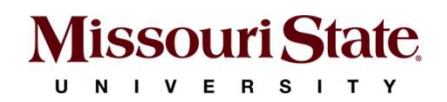

### Let us code! **Let us code!**<br>1. Open Google Chrome web-browser<br>2. Navigate to **https://makecode.microbit.org/**<br>3. Select "New Project" and type in a name for you **2. Navigate 1: Navigate Concident**<br>2. Navigate to **https://makecode.microbit.org/**<br>2. Navigate to https://makecode.microbit.org/<br>3. Select "New Project" and type in a name for your pro

- 
- 
- 

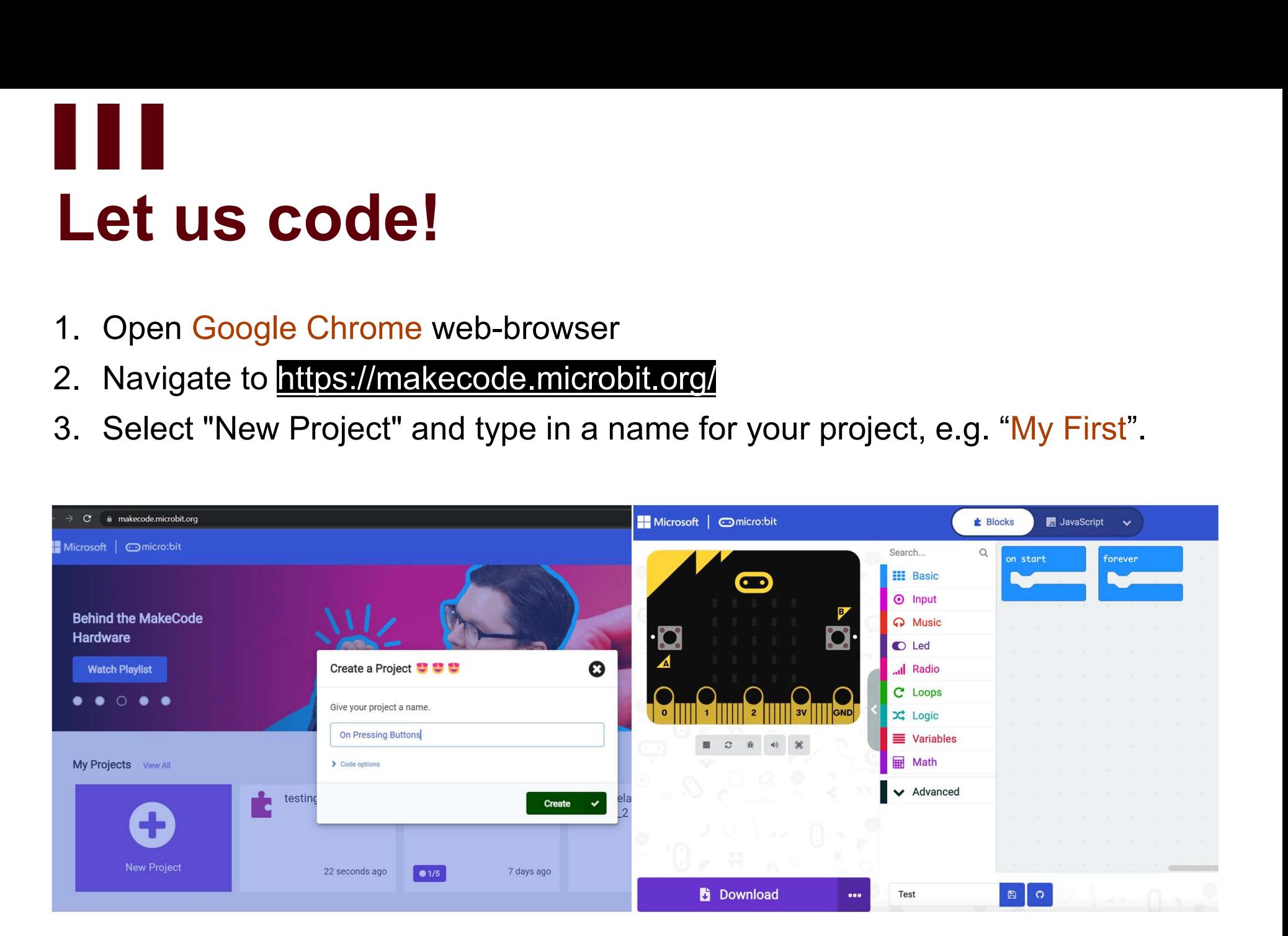

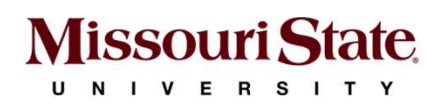

# **III**<br>Micro:bit - Let us code!

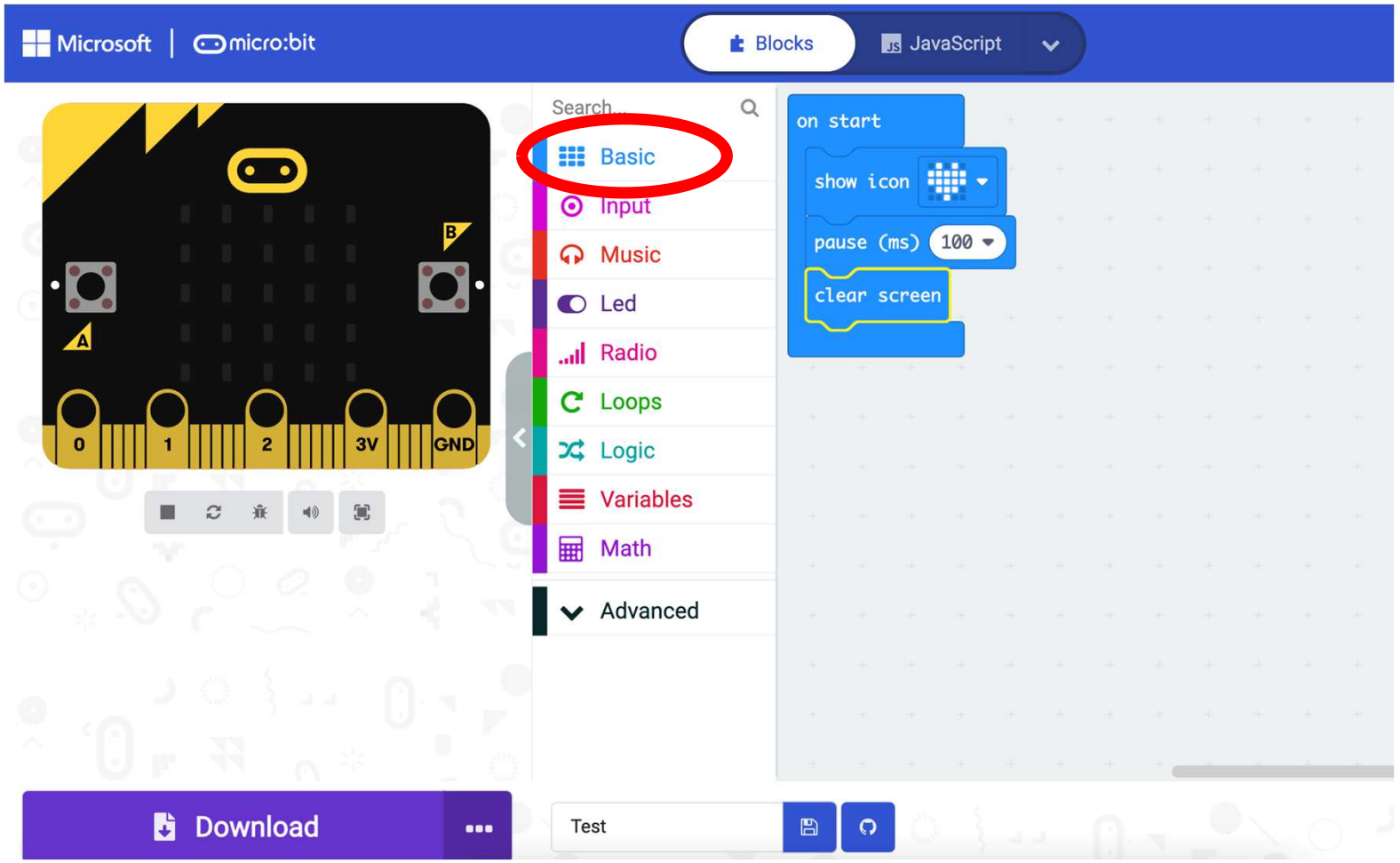

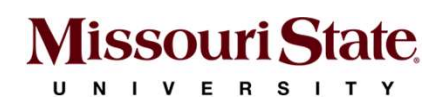

## **TTI**<br>Flashing Program: Direct Flashing<br>1 **Flashing Program: Direction**<br>1. From your project window, click on the<br>three dots next to Download and select<br>"Connect Device". **Flashing Program: Direct I**<br>
1. From your project window, click on the<br>
three dots next to Download and select<br>
"Connect Device".<br>
2. Click "next" twice and select your micro:bit.<br>
3. Once connected, click the "Download"

- three dots next to Download and select "Connect Device". **Flashing Program: Direct**<br>1. From your project window, click on the<br>three dots next to Download and select<br>"Connect Device".<br>2. Click "next" twice and select your micro:bit.<br>3. Once connected, click the "Download"<br>button.
- 
- button.
- 1. From your project window, click on the<br>three dots next to Download and select<br>"Connect Device".<br>2. Click "next" twice and select your micro:bit.<br>3. Once connected, click the "Download"<br>button.<br>4. Your code will be sent From your project window, click on the<br>three dots next to Download and select<br>"Connect Device".<br>Click "next" twice and select your micro:bit.<br>Once connected, click the "Download"<br>button.<br>Your code will be sent to the micro micro:bit will be flashing while the download is in progress.

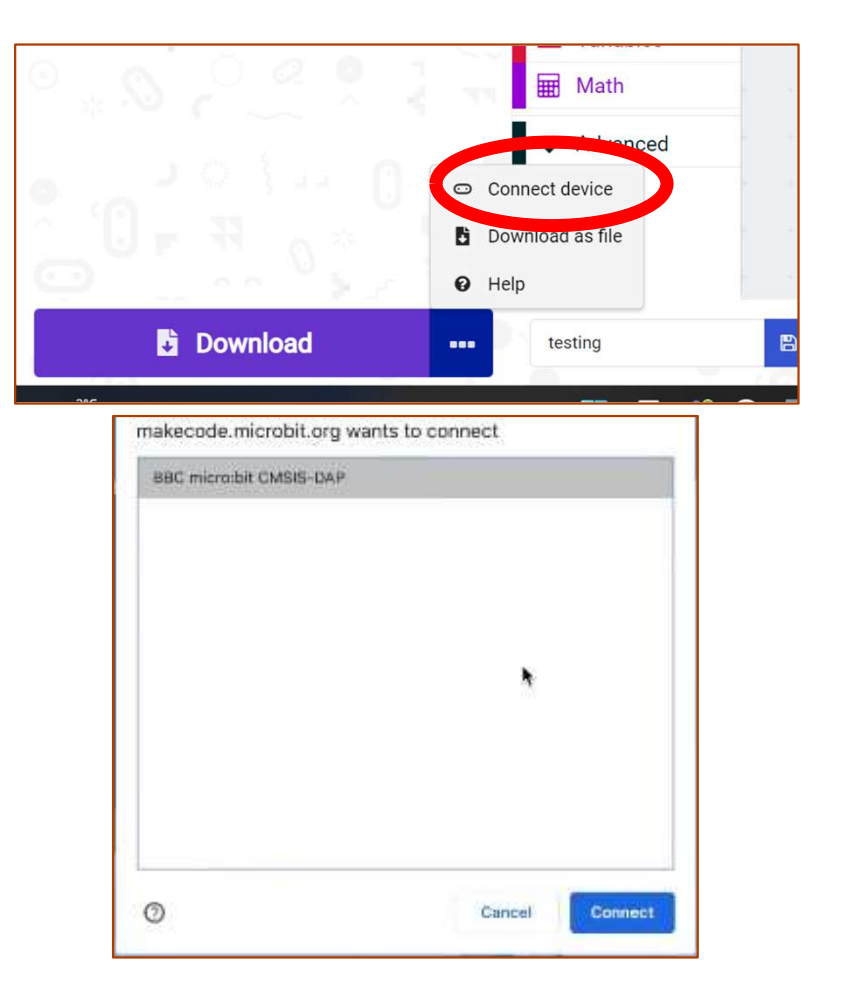

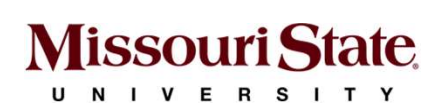

# <br>Activity-1: Emotion Badge<br>Excessor Linux

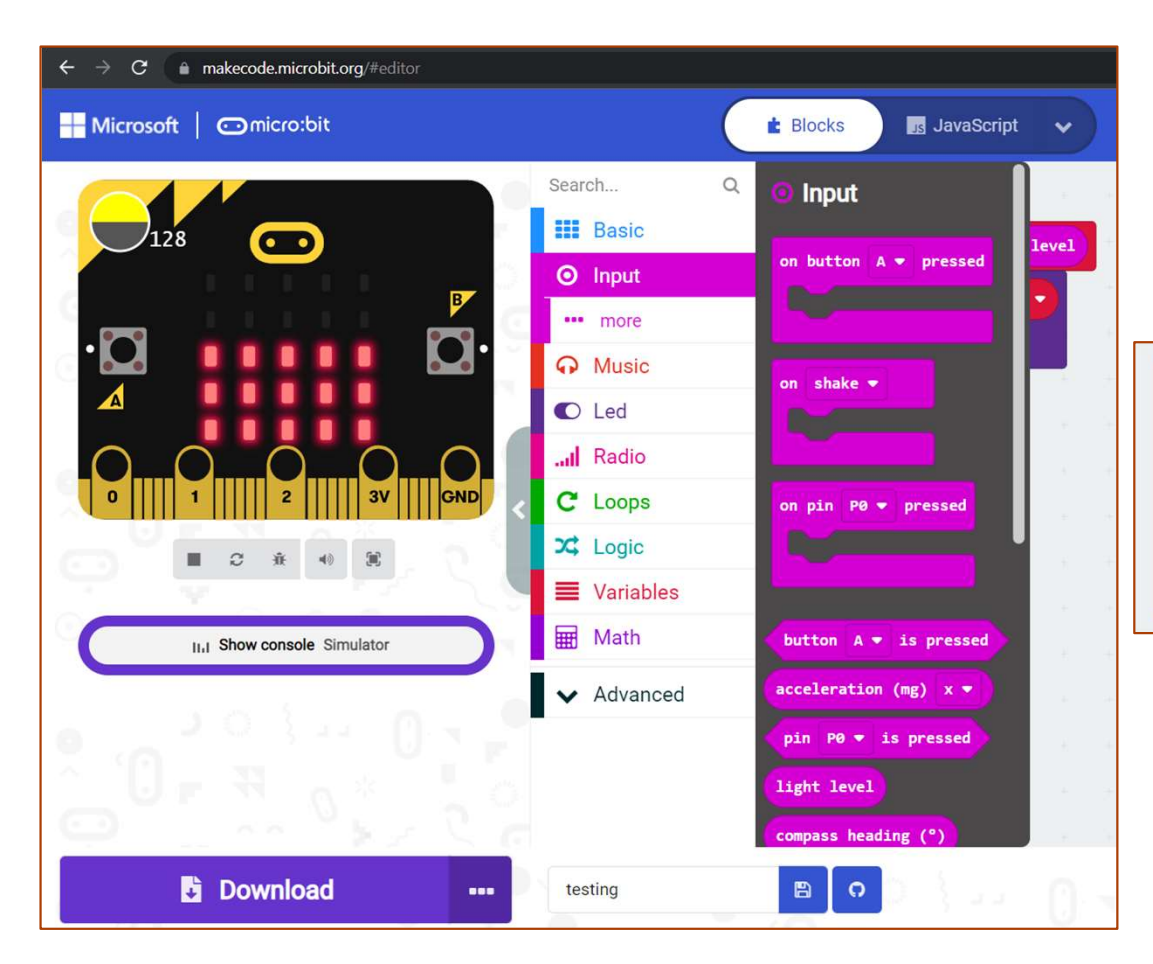

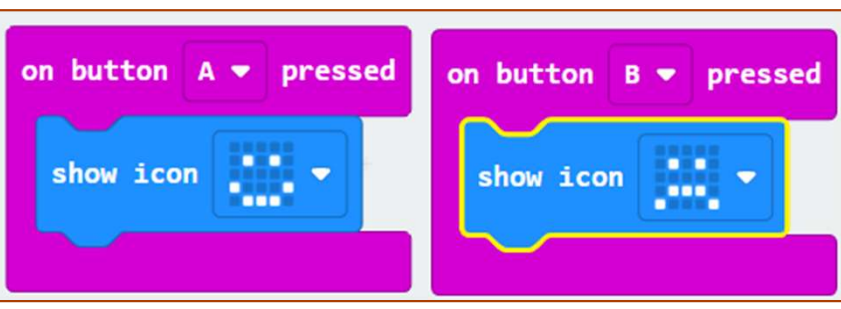

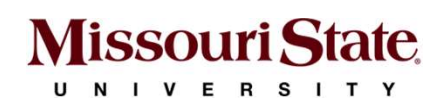

### **TIT**<br>Flashing Program: Drag and Drop<br>1. City "Remixed" and consumerate are limiting in unconnected **Flashing Program: Drag and Drop**<br>1. Click "Download" and save your code as a <mark>.hex</mark> file in your computer.<br>2. Drag and drop the .hex file to the micro:bit drive shown in your file explorer. **Flashing Program: Drag and Drop**<br>1. Click "Download" and save your code as a **.hex** file in your computer.<br>2. Drag and drop the .hex file to the micro:bit drive shown in your file explorer.

- 
- 

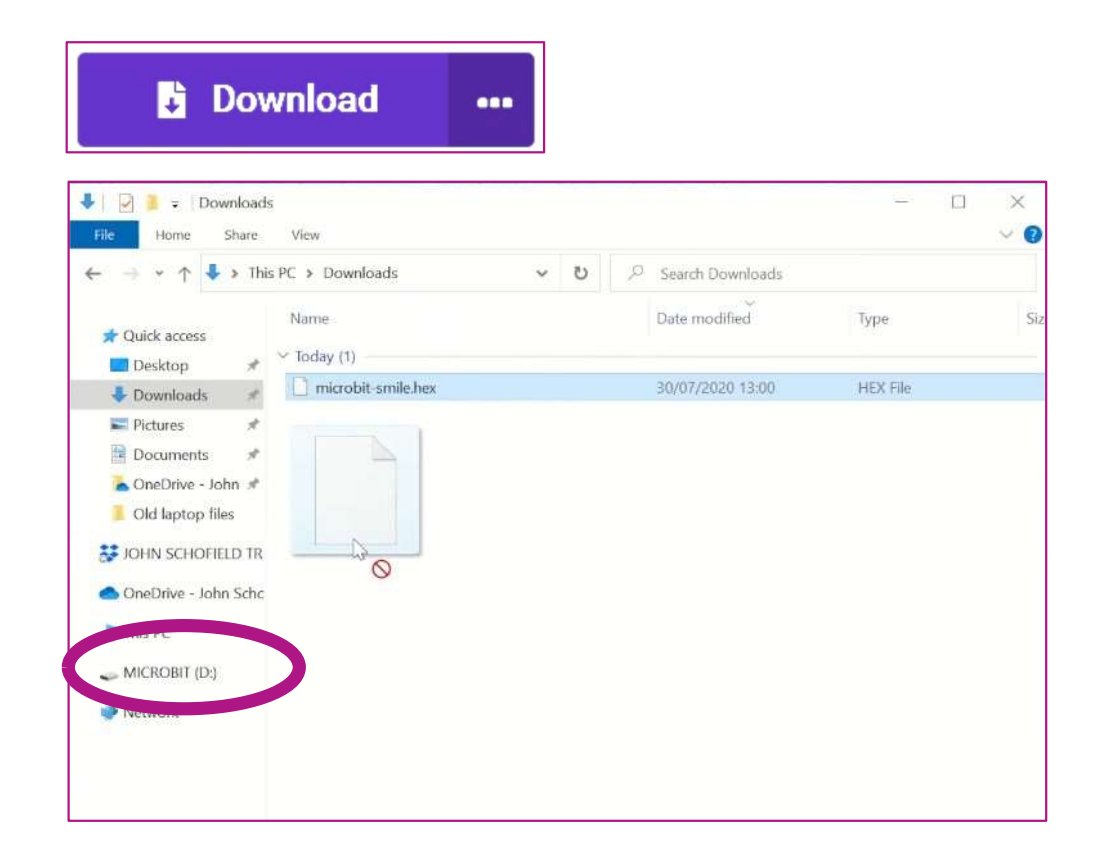

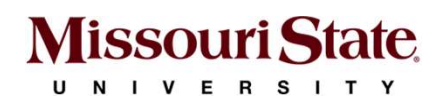

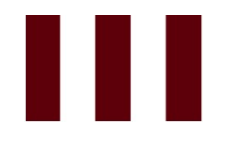

## Activity-1: Thank You! **Activity-1: Thank You!**<br>Code the micro:bit to display "Thank You" when a coin is dropped in a jar/box.

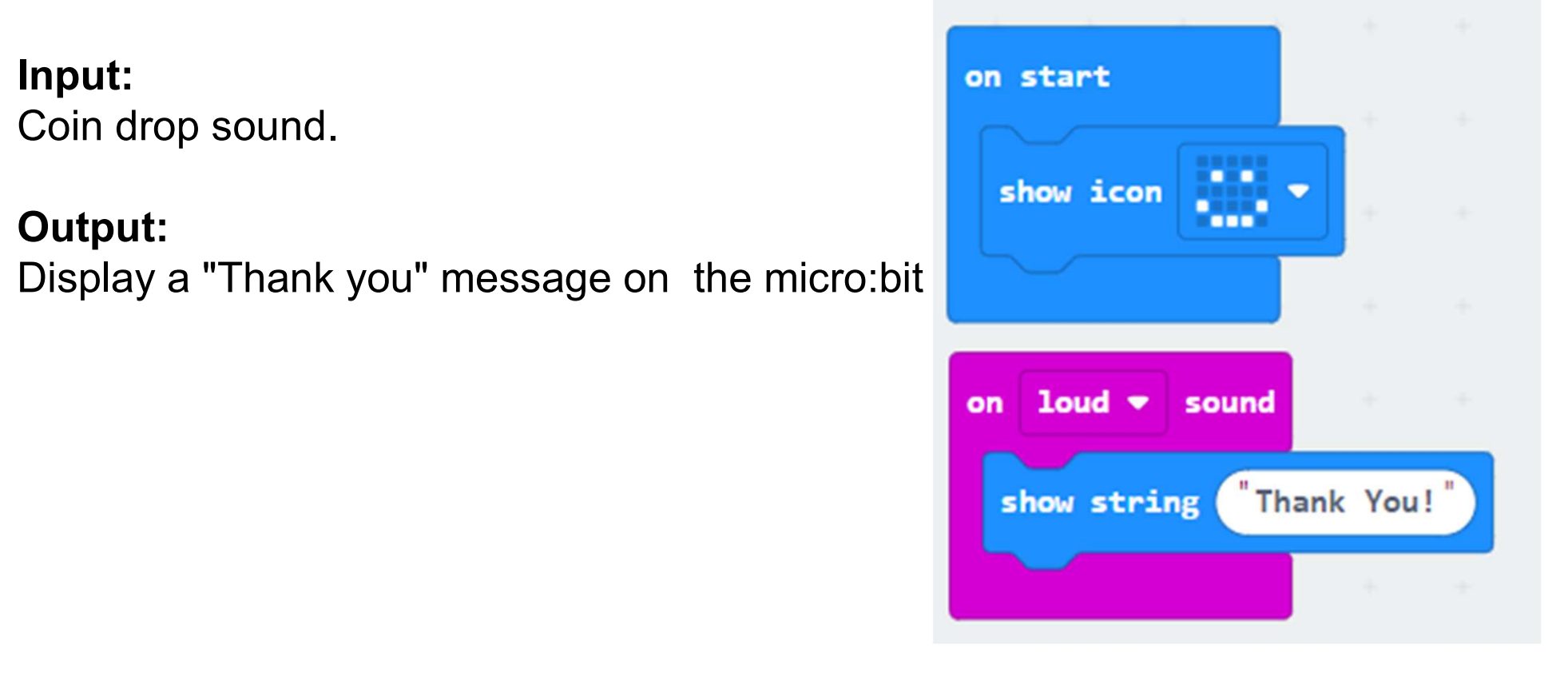

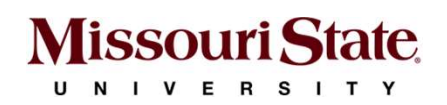

### Activity-2: Radio Message **1. The sender micro:bit sends a message to another micro:bit**<br>1. The sender micro:bit sends a message to another micro:bit.<br>2. The receiver micro:bit sends a message to another micro:bit.<br>2. On that shapes in W. **2. The receiver micro:bit displays the message.**<br>2. The sender micro:bit sends a message to another micro:bit.<br>2. The receiver micro:bit displays the message.<br>3. On start, show an 'X'. **Civity-2: Radio Mes**<br>**al of this exercise is to send a messa<br>1. The sender micro:bit sends a messag<br>2. The receiver micro:bit displays the me<br>3. On start, show an 'X'.**

#### Goal of this exercise is to send a message to another micro:bit

- 
- 
- 

#### Notes:

- 
- **Goal of this exercise is to send a message to another micro:bit**<br>
1. The sender micro:bit sends a message to another micro:bit.<br>
2. The receiver micro:bit displays the message.<br>
3. On start, show an 'X'.<br> **Notes:**<br>
 Mic **Goal of this exercise is to send a message to another micro:bit**<br>
1. The sender micro:bit sends a message to another micro:bit.<br>
2. The receiver micro:bit displays the message.<br>
3. On start, show an 'X'.<br> **Notes:**<br>
• Mic 1. The sender micro:bit sends a message to another micro:bit.<br>
2. The receiver micro:bit displays the message.<br>
3. On start, show an 'X'.<br>
btes:<br>
Micro:bit can communicate with another micro:bit wirelessly using ra<br>
With 2. The receiver micro:bit displays the message.<br>
3. On start, show an 'X'.<br> **Notes:**<br>
• Micro:bit can communicate with another micro:bit wirelessly using radio.<br>
• With a strength of 7, and without many other computers ar
- 

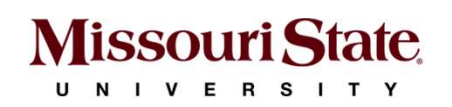

# **Activity-2: Code**<br>Activity-2: Code

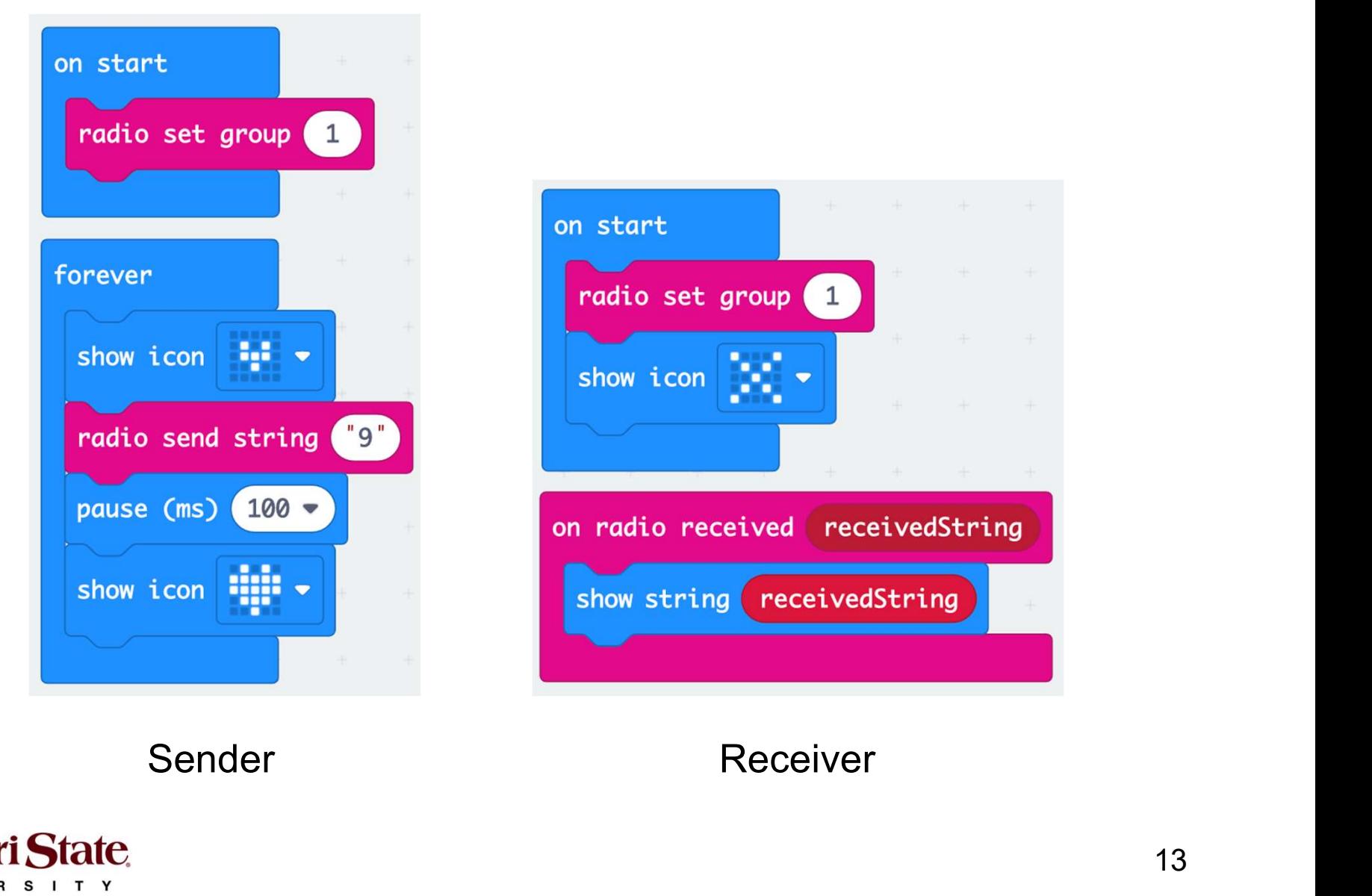

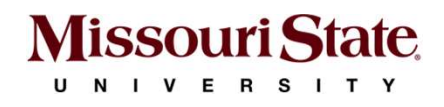

#### Activity-3: Variable and Logic **Activity-3: Variable and Logic<br>
Activity-3: Variable and Logic<br>
https://arcade.makecode.com/blocks/variables/var<br>1. Create a new variable called 'grade'<br>2. Set it to a <u>random</u> value between 1 and 100<br>3. The code runs for Activity-3: Variable and Logic<br>
Activity-3: Variable and Logic<br>
https://arcade.makecode.com/blocks/variables/var<br>
1. Create a new variable called 'grade'<br>
2. Set it to a <u>random</u> value between 1 and 100<br>
3. The code runs Activity-3: Variable and Logic<br>
Activity-3: Variable and Logic<br>
Attps://arcade.makecode.com/blocks/variables/var<br>
1. Create a new variable called 'grade'<br>
2. Set it to a <u>random</u> value between 1 and 100<br>
3. The code runs Activity-3: Variable and Logic<br>
Activity-3: Variable and Logic<br>
https://arcade.makecode.com/blocks/variables/var<br>
1. Create a new variable called 'grade'<br>
2. Set it to a <u>random</u> value between 1 and 100<br>
3. The code runs Activity-3: Variable and Logic<br>
Activity-3: Variable and Logic<br>
https://arcade.makecode.com/blocks/variables/var<br>
1. Create a new variable called 'grade'<br>
2. Set it to a <u>random</u> value between 1 and 100<br>
3. The code runs Activity-3: Variable and Logic**<br>
https://arcade.makecode.com/blocks/variables/var<br>
1. Create a new variable called 'grade'<br>
2. Set it to a <u>random</u> value between 1 and 100<br>
3. The code runs <u>forever</u> and waits for the use

https://arcade.makecode.com/blocks/variables/var

- 
- 
- **ACTIVITY-J. VATIADIC AND LOGIC**<br>
https://arcade.makecode.com/blocks/variables/var<br>
1. Create a new variable called 'grade'<br>
2. Set it to a <u>random</u> value between 1 and 100<br>
3. The code runs <u>forever</u> and waits for the use https://arcade.makecode.com/blocks/variables/var<br>1. Create a new variable called '<mark>grade</mark>'<br>2. Set it to a <u>random</u> value between 1 and 100<br>3. The code runs <u>forever</u> and waits for the user to press the logo to stop.<br>4. The 1. Create a new variable called ' $\frac{grade}{grade}$ '<br>
2. Set it to a <u>random</u> value between 1 and 100<br>
3. The code runs <u>forever</u> and waits for the user to pre<br>
4. The value is displayed on the LEDs<br>
5. If the value is greater t
- 
- 
- 
- 
- 
- 

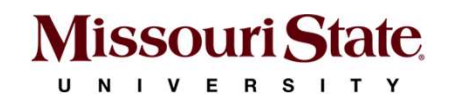

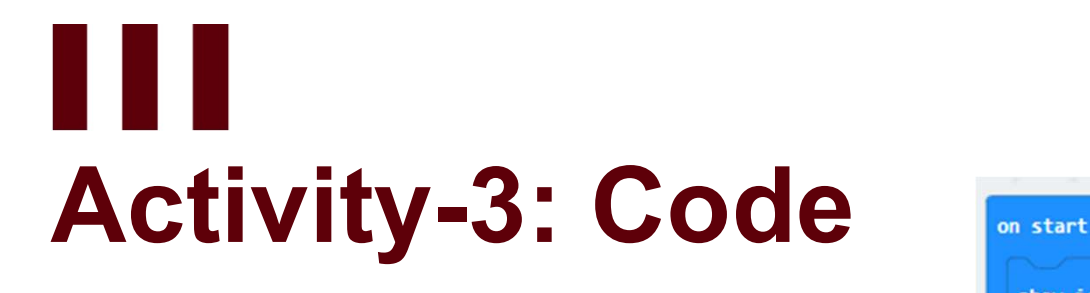

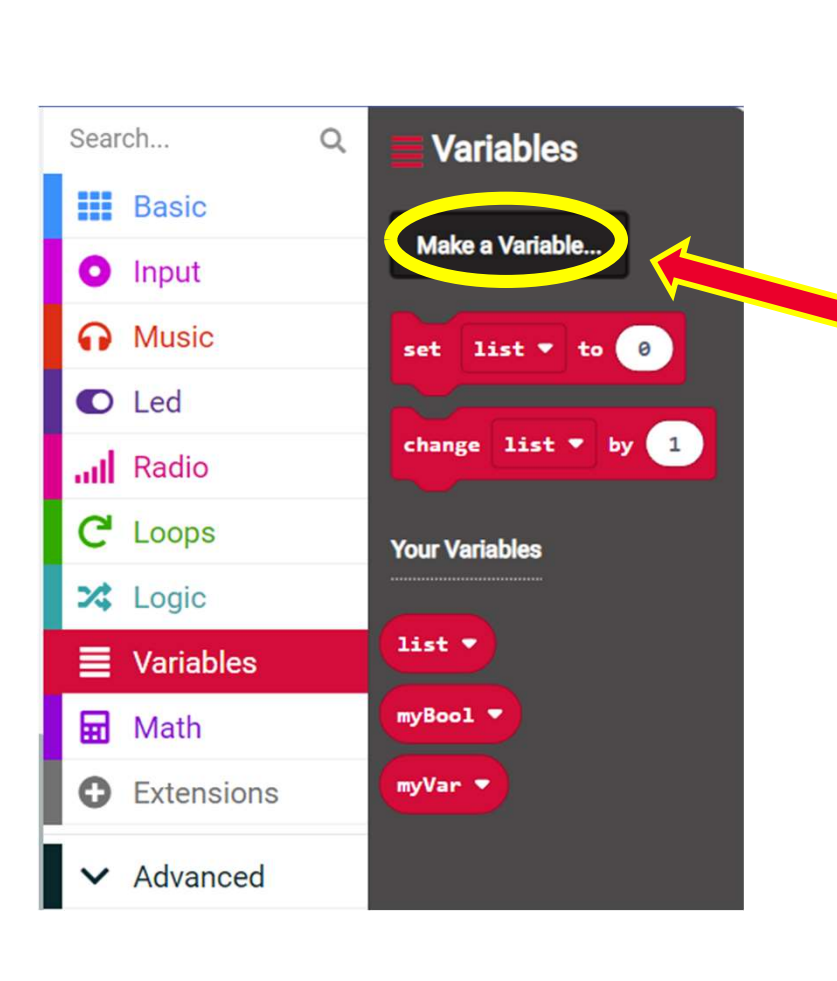

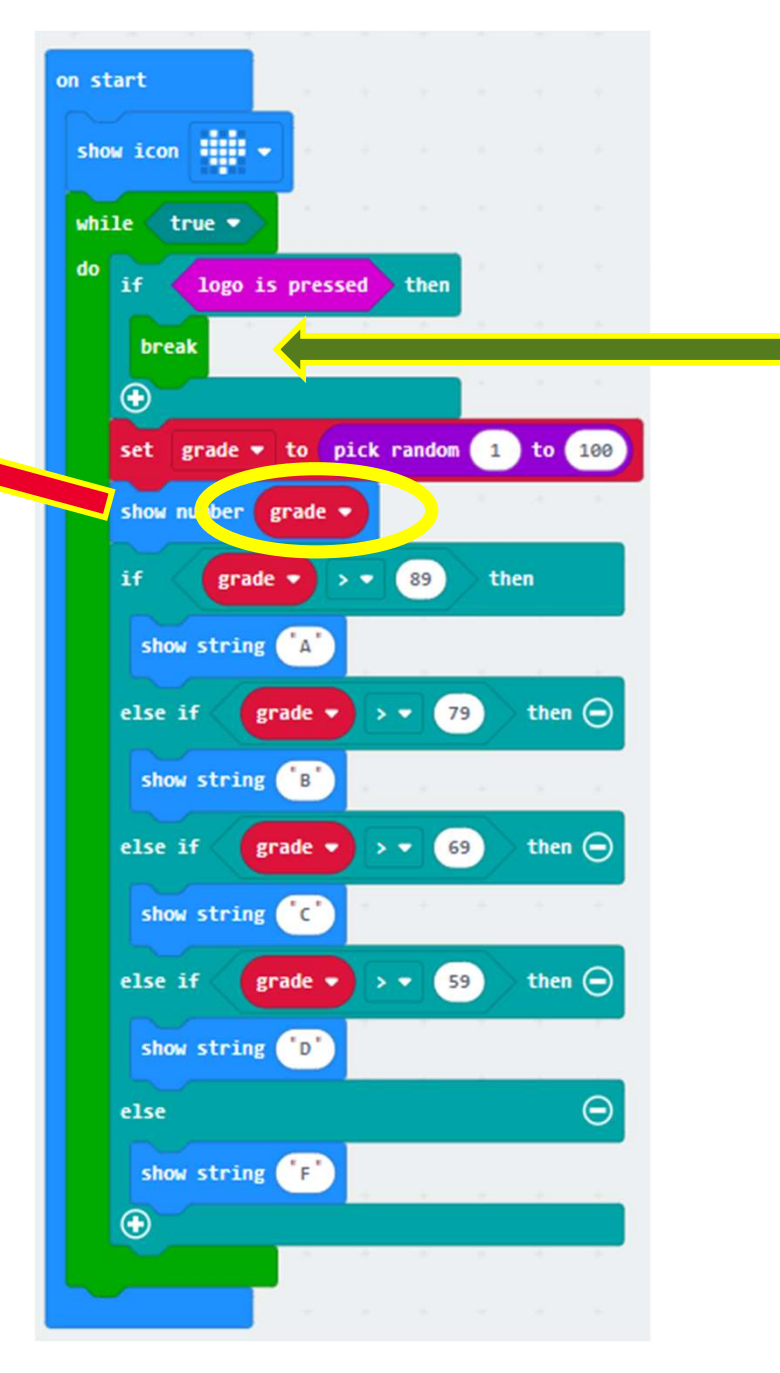

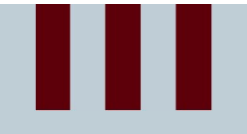

### Thank You

Any Questions?

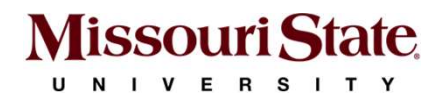